図書館リモートアクセス接続手順 ー学外からデータベース利用ー

#### 対象OS:Windows10・11

※本手順書はWindows10を利用しています。

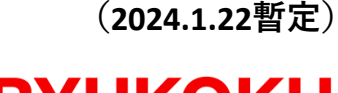

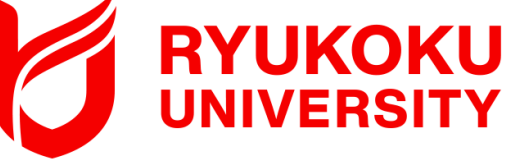

1. クライアントソフトを端末にダウンロードする (暫定措置)

ダウンロードサイトの不具合により、通常の方法でダウンロードができま せん。<u>復旧までの間、次のURLからダウンロードしてご利用ください。</u> ※インストールしたアプリは、ダウンロードサイトが復旧した後も、 パスワードを⼊⼒しサインインする。 そのままご利⽤いただけます。

① 次のダウンロード用URLからEAAクライアントをダウンロードし、 **」 /\ ▽ / / H | /|」∪ハLノノ 'ソL/ ハ/ / / | / / | Cノ**<br>- ^ / \ \_ \_ \_ \ \ \ <del>\</del> \ \_ ~ \_ \_ \_ \_ \_ \_ \_ / ⌒ \_ / ⌒ <del>\_</del> \_ *\_* ダウンロードした端末のデスクトップ等に保存する。

<Windows用クライアントソフト:ダウンロード用URL> <u>https://eaaclientdownloads.akamai-</u> <u>access.com/eaaclientdistro/EAAClient-2.8.1.22112902-x64-</u> windows-installer.exe

### 2.クライアントソフトを端末にインストールする

① "クライアントソフト (EAAClient)"をダブルクリック

② "はい"をクリック

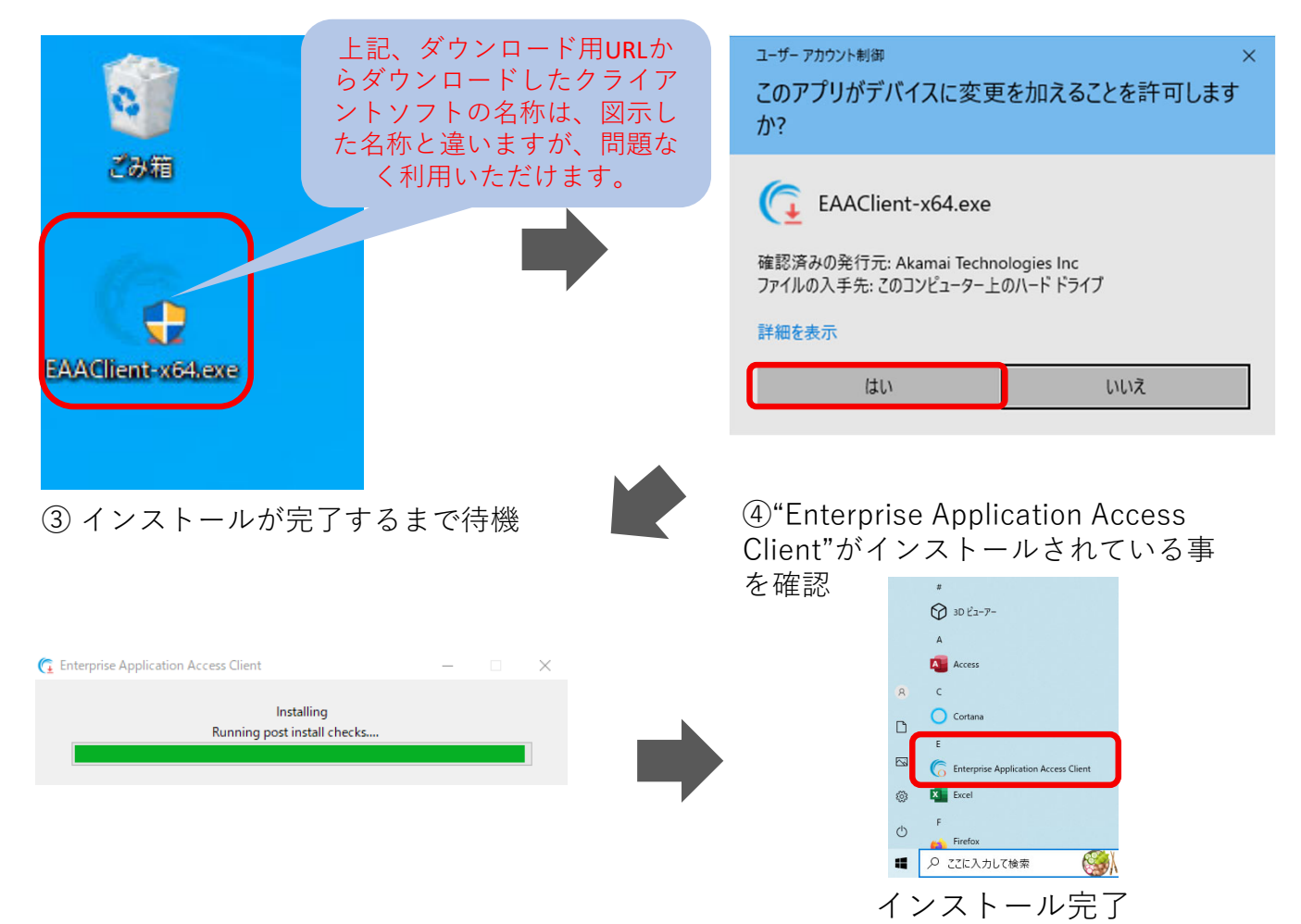

#### 3.スタートアップメニューからの削除

"EAA Client"をパソコン起動時に⾃動で起動しないように、スタートアップメニューから削除して ください。

① デスクトップ画⾯左下にあるメニューから"設定"をクリック、設定から"アプリ"を選択。

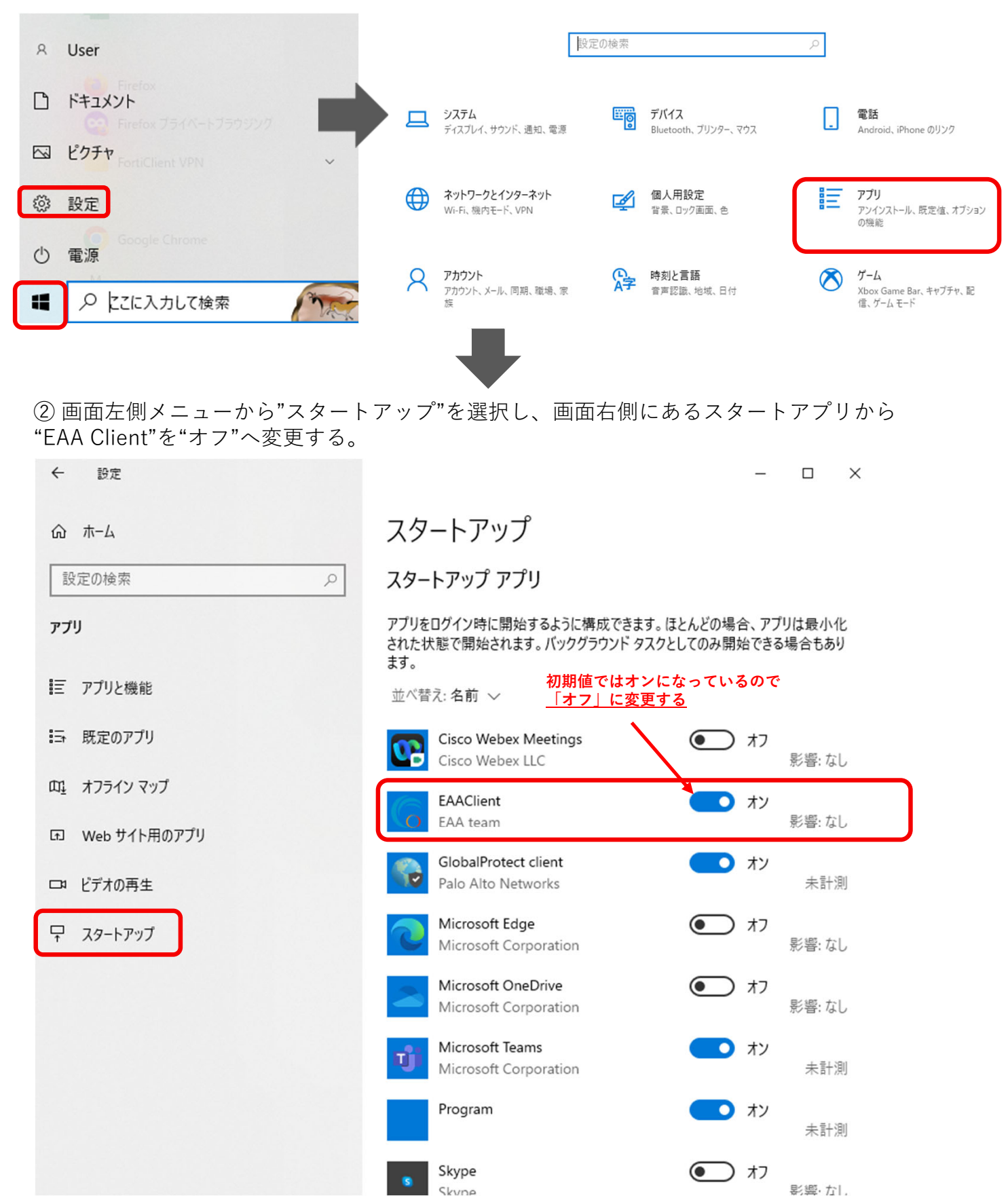

# 4. インストールしたクライアントソフトを起動する

Windows (スタート) ボタンから"Enterprise Application Access Client"をクリックし、 Enterprise Application Access Clientを起動させる。

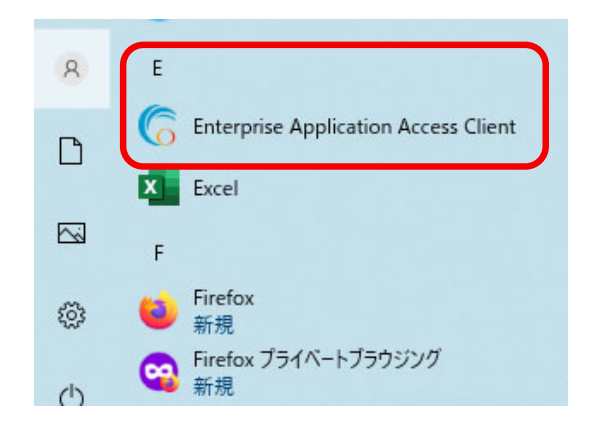

#### 5.リモートアクセスに接続する

①画⾯右下にあるタスクトレイのアイコンから"EAA Client"を右クリックし"Open EAA Client"をク リックし、"EAA Client Settings"を起動させる。

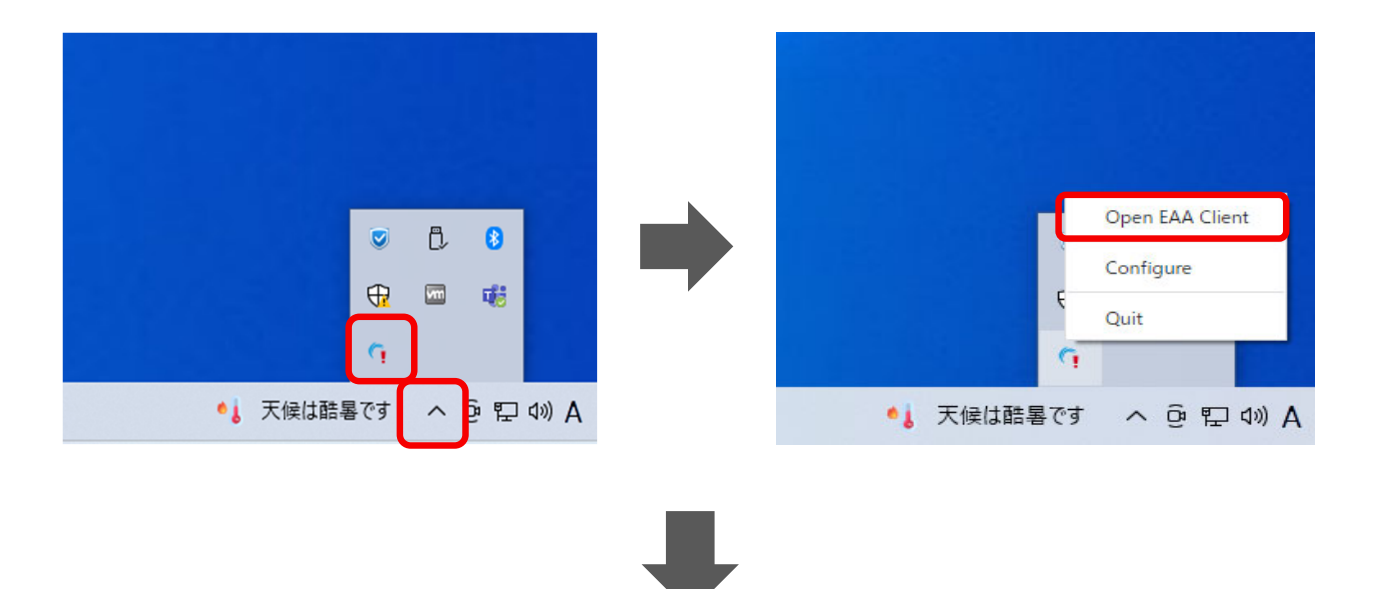

② "EAA Client Settings" 右上にある"Status:Not Configured" の右側にある をクリックし、設 定画⾯を開く。(利⽤端末にて初回接続時のみ) 。

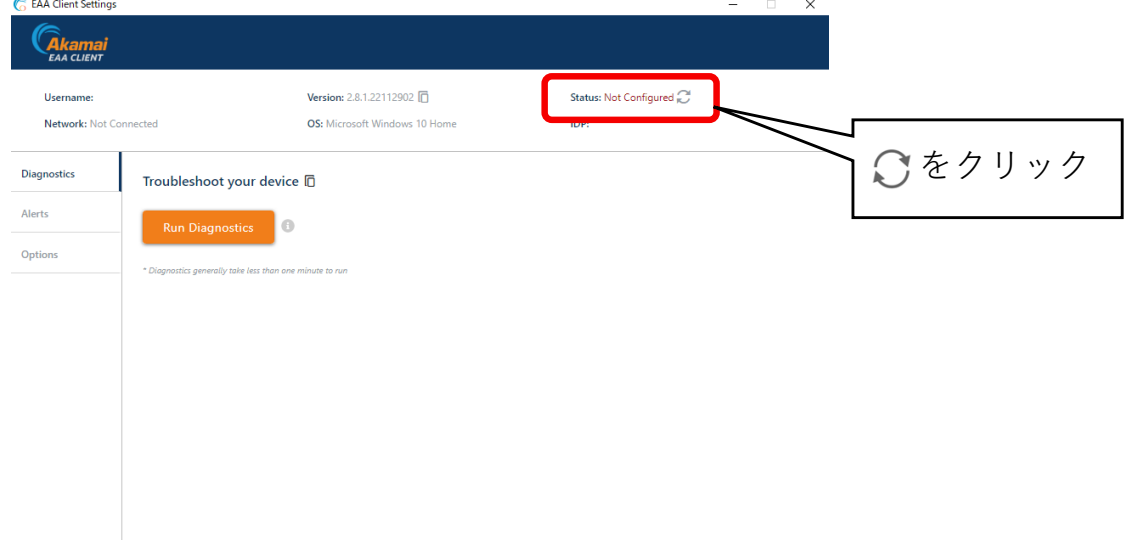

## 5.リモートアクセスに接続する

③ "EAA Client Configuration Wizard"中央にある"Enter your organization identity provider hostname"へ (https://ruzg-library.login.go.akamai-access.com/) を入力し"Start"をクリック する。

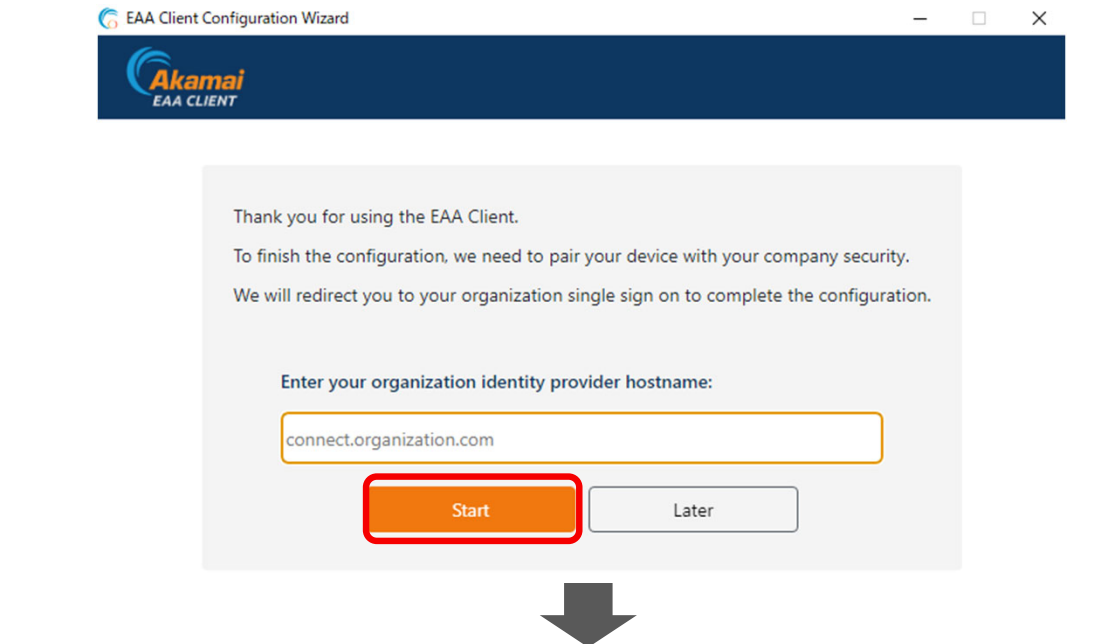

④1−①と同じ「全学統合認証ID@mail.ryukoku.ac.jp」とパスワードを⼊⼒しサインインする。 (利⽤端末にて初回接続時のみ) 。

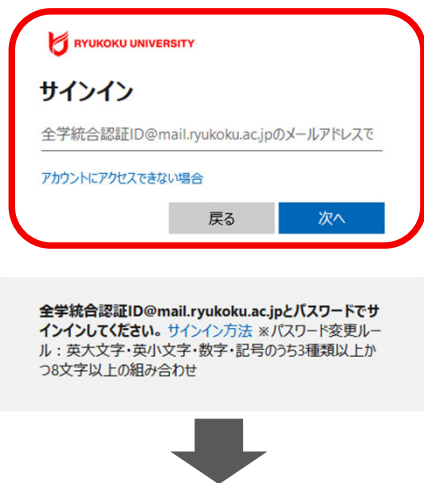

⑤ ブラウザ上に"EAA クライアントコネクタ認証が成功しました"と表⽰されていること(左側の 画面表示)、タスクバーのアイコンから"Open EAA Client " を開き、"EAA Client Settings" (右側 の画⾯表⽰)にて、右上にあるStatus項⽬が"Status:Authenticated"になっていることを確認する。

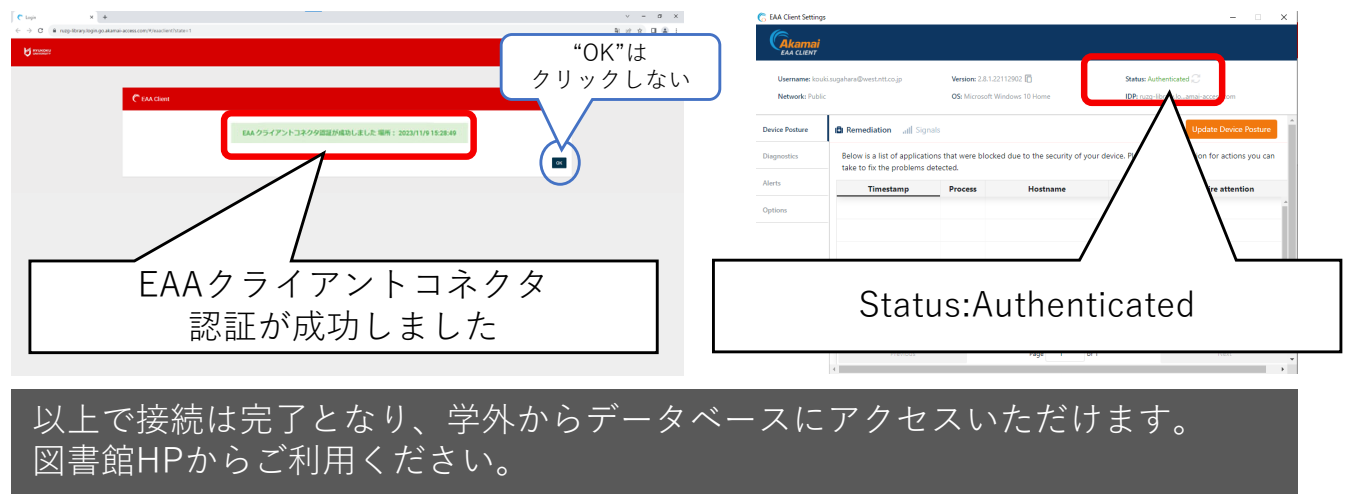

## 6.リモートアクセスの接続を切断・終了

画⾯右下にあるタスクトレイから"EAA Client"を右クリックし切断、終了ができます。

① "Logout"をクリックし切断。

② "Quit"をクリックし終了。

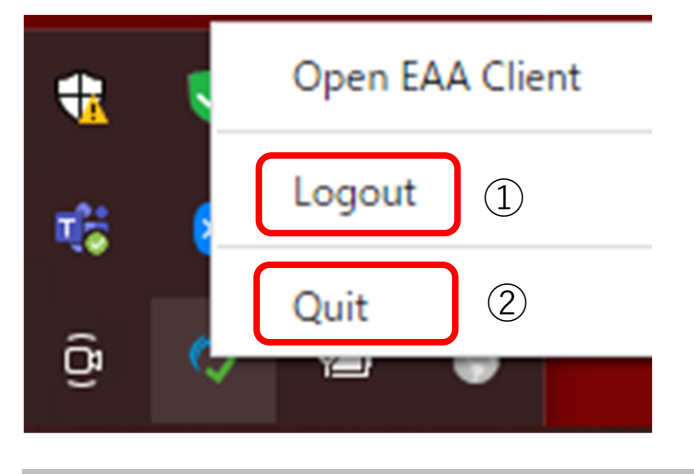

### 【参考】 2回目以降の接続方法

過去に接続したことがある場合、5−①を実施後に "EAA Client Settings" 右上にある表記 が"Status:Not Authenticated"となり、 をクリックすることで5−④のブラウザからのサインイン から手順を進められます。

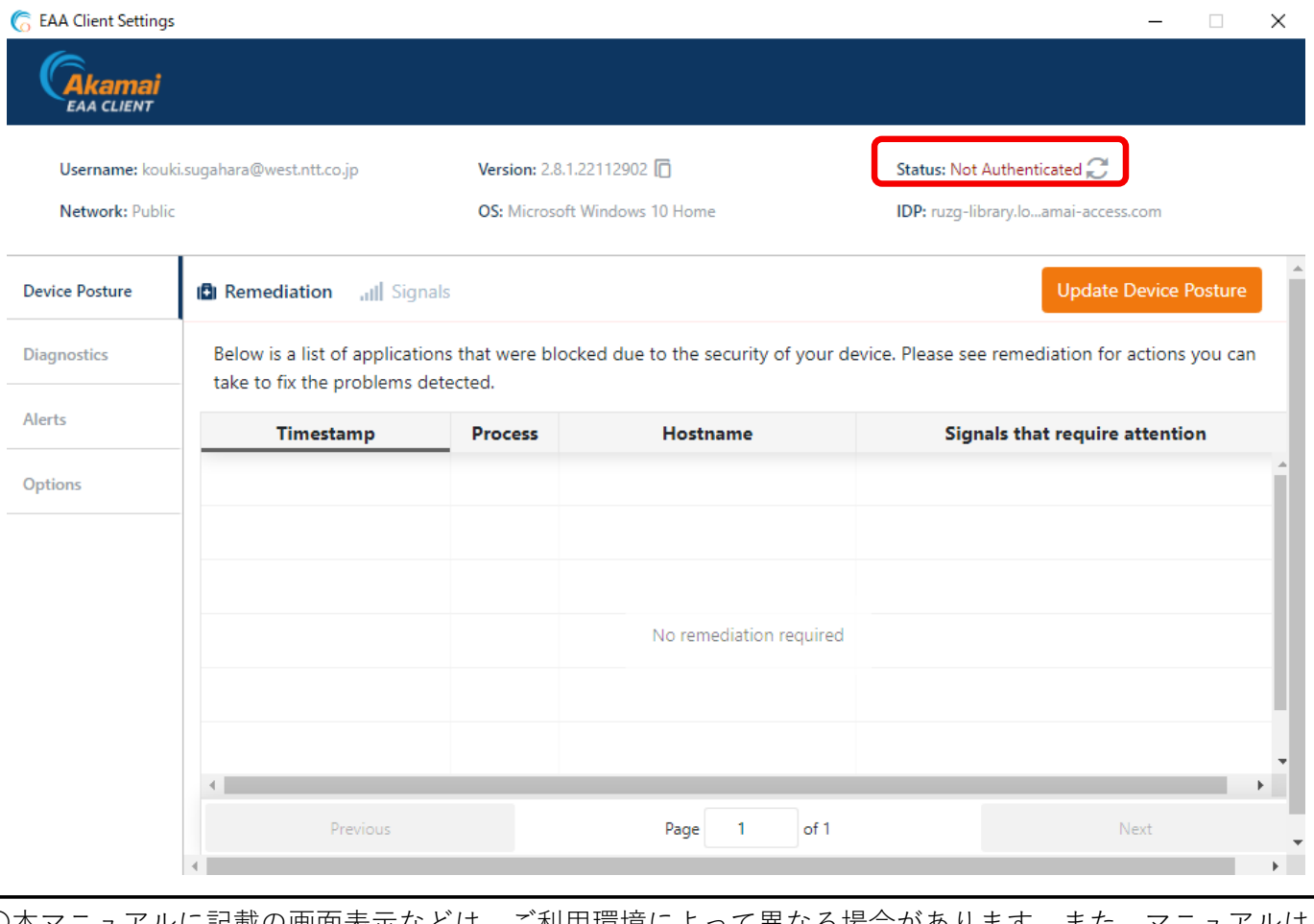

記載の画面表示などは、ご利用環境によって異なる場合があります。また、 変更する場合があります。 ○クライアントソフトのインストールや操作方法など本マニュアルに記載の内容、データベースに繋がら

- ないなどのお問い合わせは、情報メディアセンターにメールでお問い合わせいただくか、各キャンパスの 情報メディアセンター窓⼝にてお問合せください。
- ・情報メディアセンター E‐mail:onlinesupport@ml.ryukoku.ac.jp

○各データベースの利用等に関するお問い合わせは、各キャンパスの図書館にお問い合わせください。